# **Chief Complaint:**

### Set up

### **Adding a New Chief Complaint**

**Step 1:** Click on the Chief C button on the patient's dashboard. The chief complaint tab is only used for set up and staff members to record the HPI, it is not meant to start the note. Only a yellow template can be used to start a note.

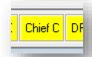

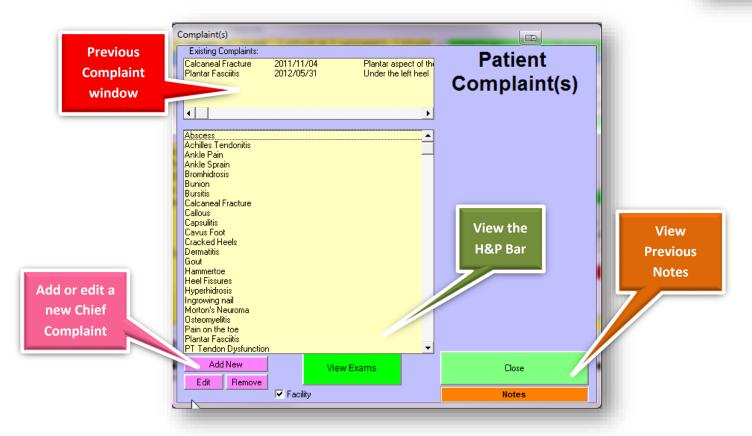

Step 2: Click Add New

**Step 3:** Place clinical text. Clinical text could be many different things, it can be a diagnosis like ingrown nail, or a chief complaint like toe pain. This list can be either complaint based or diagnosis based depending on how your practice works and how you would create your notes.

**Step 4:** Layman's text would be something the patient would say like: "pain on my toe"

**Step 5:** Select the Perspective and View type.

**Step 6:** Select the appropriate diagnosis by clicking on the Select Diagnoses green bar. These diagnoses will pop up at you in the assessment area of the note.

Step 6a: Type next to the GO button a word or diagnosis code and press Go. Then select the diagnosis codes you want and click Continue. You can also Load All Dx to get the entire ICD-9 library or add a code on your own by clicking the Manual Add button.

**Step 7:** Select the appropriate plans. These are your favorite plans for your complaint. Click on the green Use selected plans button.

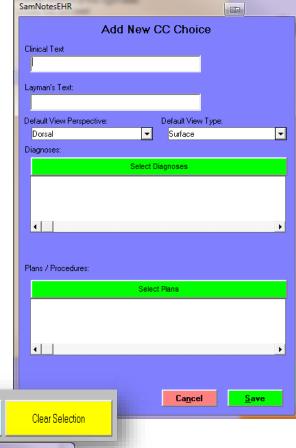

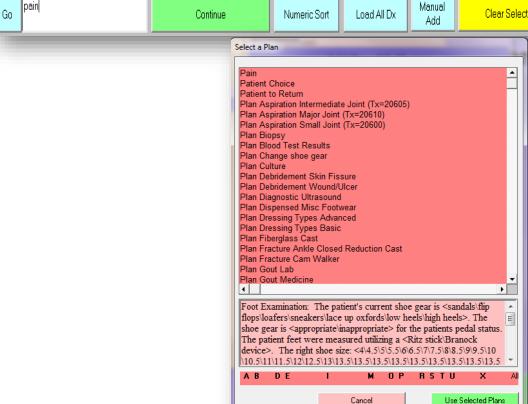

#### **Modifying a Chief Complaint**

**Step 1:** Click on the Chief C button on the patient's dashboard.

**Step 2:** Single Click on a current chief complaint.

Step 3: Click Edit.

**Step 4:** Make any changes as necessary.

### **Utilization of the Chief Complaint Template**

Step 1: Double click on the yellow template (usually named Chief Complaint Template).

If you are doing a note that contains RFC or Mycotic Nails as well as another chief complaint, do the other chief complaint first (utilizing the chief complaint template) then insert the Mycotic or RFC super macro into the noteby clicking on the RFC or Mycotic tab.

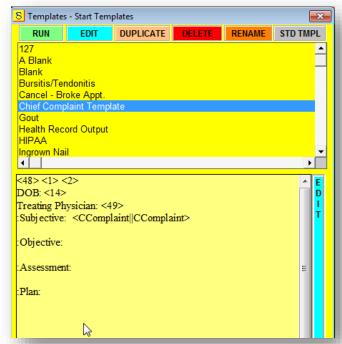

**Step 2:** Check off if this is consult or an existing patient (for those clients that have a conversion from a previous system).

This will change the subjective text to read appropriately for the patient.

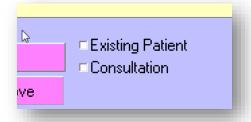

**Step 3:** Double Click on a previous chief complaint or double click on a new chief complaint.

The previous chief complaint will remember the HPI section of the note.

Step 4: Document/Update the History of the Present Illness (HPI).

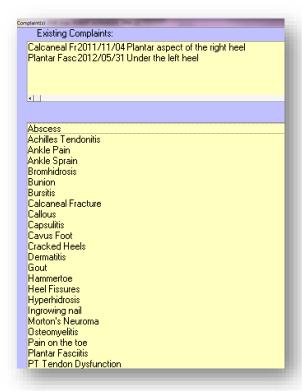

#### **HPI**

The history of present illness is another area that your staff can enter (along with the subjective section)

Hint: Utilize the Sammy intake forms.

Complaint in words: This area will show you the layman text (previously set up in the setup area)

Location: Select the location. It will default to the Subjective view (what the patient would say).

If you want Sammy to default to the clinical location, change flag CC default view surface to a N.

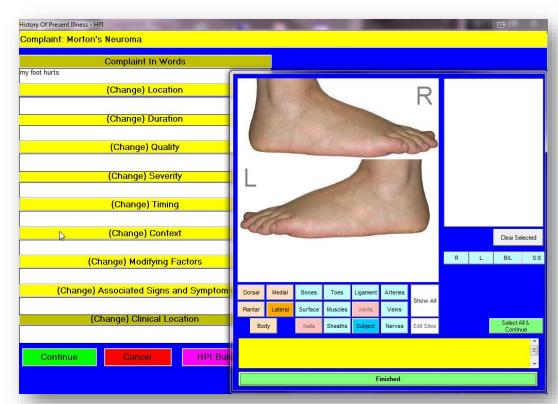

#### **Duration:**

Click on how long the issue has been occurring. Click on the number and then the amount of time.

Quality: Describe the quality of the pain. Double click if there is only one quality. Single click on each quality that you would like to incorporate into the note. You can either double click on the last one or click the next button. You can Add New choices here and these choices will be remembered for all patients.

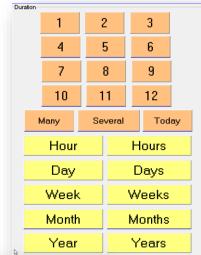

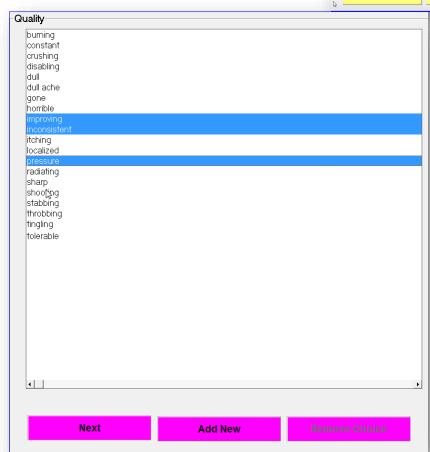

Severity: Pain Level indicator

State no pain, or select a level and click Next

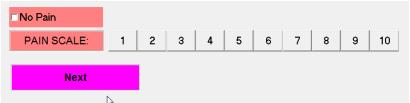

Timing: When does it occur, add choices here as you go.

Context: Previous treatment. Add choices here but remember it must be in a sentence format!!!

Modifying Factors: What causes the symptoms to improve or worsen. Add choices here as you go.

Associated Signs and Symptoms: Any associated Signs and symptoms.

Click Continue to go to the next section. Sammy will count the bullets for the HPI.

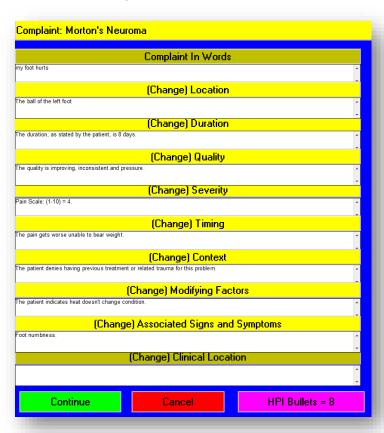

After clicking continue you will see a preview box on the right showing you a preview of the note/assessment. This preview box will show you the note as it's being constructed.

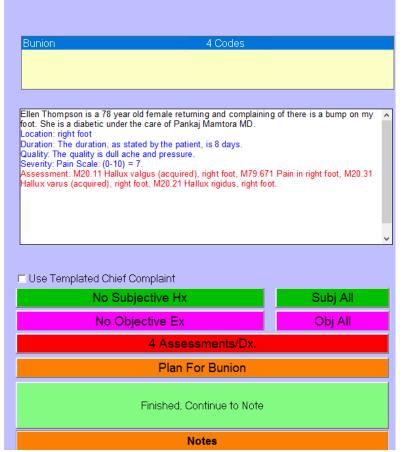

Now you can also add another chief complaint for those patients that are coming to your office with more than one problem. Follow the steps from 3 and on.

### Step 5:

#### **Subjective Hx**

Subj All: Click this to automatically import all the subjective information from the H&P bar.

Subj All

No Subjective HX: Click this button to decide which subjective exams you want to include, change or add.

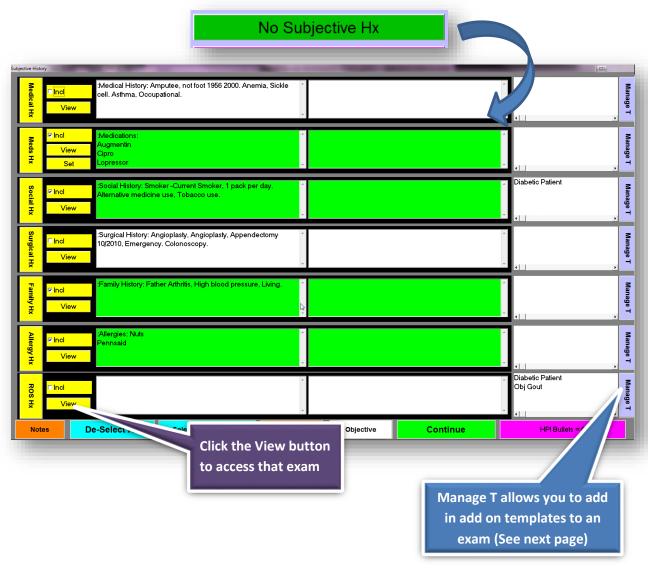